## Microsoft<sup>®</sup> **Outlook 2010 Quick Reference Card**

# H A R B

HOSPITAL HOME HEALTH HOSPICE Exceptional Healthcare, Exceptional People

#### **The Outlook 2010 Screen**

**Quick Access Toolbar** Title bar Reading Pane Close button Inbox - kitty@customguide.com - Microsoft Outlo  $\boxed{0}$   $\boxed{3}$   $\boxed{9}$   $\boxed{7}$ File tab Home Send / Receive Folder View  $\bullet$  0  $\begin{picture}(20,20) \put(0,0){\line(1,0){10}} \put(15,0){\line(1,0){10}} \put(15,0){\line(1,0){10}} \put(15,0){\line(1,0){10}} \put(15,0){\line(1,0){10}} \put(15,0){\line(1,0){10}} \put(15,0){\line(1,0){10}} \put(15,0){\line(1,0){10}} \put(15,0){\line(1,0){10}} \put(15,0){\line(1,0){10}} \put(15,0){\line(1,0){10}} \put(15,0){\line(1$  $X$ **QQQ"** D<sub>3</sub> M Inread/Read Find a Contact + Move to: ? Ribbon  $\mathscr{L}$  +  $\qquad \qquad$  To Manager 限-**Ru** Categorize v LD Address Book F-mail Itens v Belete Reply Reply Forward B v Channel Itens v B v Delete Reply Reply Forward B v B Team E-mail  $\overline{=}$  M or Vote Follow Up - V Filter E-mail -New Delete  ${\small \mathsf{Respond}}$ Quic find Navigation  $\rightarrow$  Favorites  $\langle$  $\boxed{\text{Search} \, \text{Inbox} \, (\text{Ctrl} + \text{E})}$ **March 2010 Company Meeting** Pane  $\Box$  Inbox (9) Su Mo Tu We Th Fr Sa<br>
28 1 2 3 4 5 6<br>
7 8 9 10 11 12 13 Arrange By: Date (Conversations)  $\boxed{\triangle}$   $\boxed{\triangle}$ Seit Items **Elizabeth Bertrand**  $\bigcirc$  Deleted Items (1) Sent: Thu 3/11/2010 2:23 PM 4 Today 14 15 16 17 18 19 20<br>21 22 23 24 25 26 27<br>28 29 30 31 1 2 3 Melissa Peterson;<br>Eric McConnell Johnson<br>C Kitty Rogers A New Customer In... ▲ kitty@customquide.com -To Do Ba 2:25 PM Renzo Islas  $\triangleright$   $\Box$  Inbox (9)  $\begin{array}{cccc}\n & 1 & 2 & 3 \\
 & 9 & 10\n\end{array}$ **Drafts** [14] 4 editing quick refs Sounds good to me. Tomorrow · Elizabeth Ber... **B** Seit Items Pay day  $\overline{\mathcal{O}(\mathfrak{m})}$ Deted Items (1) Melissa Peter... -----Original Message-----**Kitchen Patrel - Soda**<br>8:00 AM - 8:30 AM<br>Kitty Rogers - 2 - 23 New Custome... 0 Jurk E-Mail From: Melissa Pet News Feed Renzo Islas; Cindy Barth.. Sent: Thursday, March 11, 2010 2:19 PM **A** Mail 4 Yesterday **To: Elizabeth Bertrand: Eric** CLMS 2.75 is Live Calendar McConnell Johnson; Kitty Jeremiah Weaver Wed 9:... Arrange By: Flac: Du... Rogers 8 Contacts Type a new task 4 Tuesday  $\begin{array}{c} \mathbb{R} & \mathbb{R} \end{array}$  $\overline{\Gamma}$  $\triangle$  See ... No Date  $2 \Box 2$ **A** Webina change  $\boxed{ \Box }$  E 100% Status Bar to date. **Se** Connected to Microsoft Items: 167 Unread: 9 All folders are Messages People Zoom Pane

#### **The Fundamentals**

Save As

Info

Open

Print

Help

**a** Options

 $\times$  Exit

**E** The File tab menu and Backstage view contain commands for working with a program's files, such as Save As, Save Attachments, Close, New, and Print.

• To Check for New Messages: Click the Send/Receive All Folders button or press <F9>. Save Attachments **B** To Preview and Print a Message: Click the File tab and select Print, or

press  $\langle$ Ctrl> +  $\langle$ P>

- $\bullet$ **Message Indicators:** Message has not been read. Message has been read. U File is attached to the message. ! I Message has high or low importance.
- To Minimize the Ribbon: Click the **Minimize Ribbon** button on the Ribbon. Or. press <Ctrl> + <F1>. Or. right-click a tab and select Minimize Ribbon from the contextual menu.
- To Change Account Settings: Click the File tab and select Open. Click the **Account Settings** button.
- To Change Program Settings: Click the File tab and select Options.
- To Get Help: Press <F1> to open the Help window. Type your question and press <Enter>.

#### **Mail: Basics**

- To Create a New Message:
	- 1. Click the New E-mail button in the New group of the Home tab on the Ribbon. Or, press <Ctrl> + <N>.
- 2. Enter the e-mail address(es) in the To: box, or click the To button to use the Address Book
- 3. Click the Cc: or Bcc: buttons and enter the e-mail address(es) for whom you want to send copies of the message.
- 4. Enter the subject of the message in the Subject box.
- 5. Enter the text of your message in the text box.
- 6. Click the Send button.
- To Reply to a Message: Select/open the message, click the Reply button, type your reply, and click the **Send** button.
- To Forward a Message: Select/open the message, click the Forward button, enter the e-mail address(es) in the To field, enter comments in the Body area, and click the **Send** button.
- To Delete a Message: Select the message and press the <Delete> key.
- To Open a Message: Click a message to view it in the Reading Pane or doubleclick the message to open it.

### **Navigation Pane**

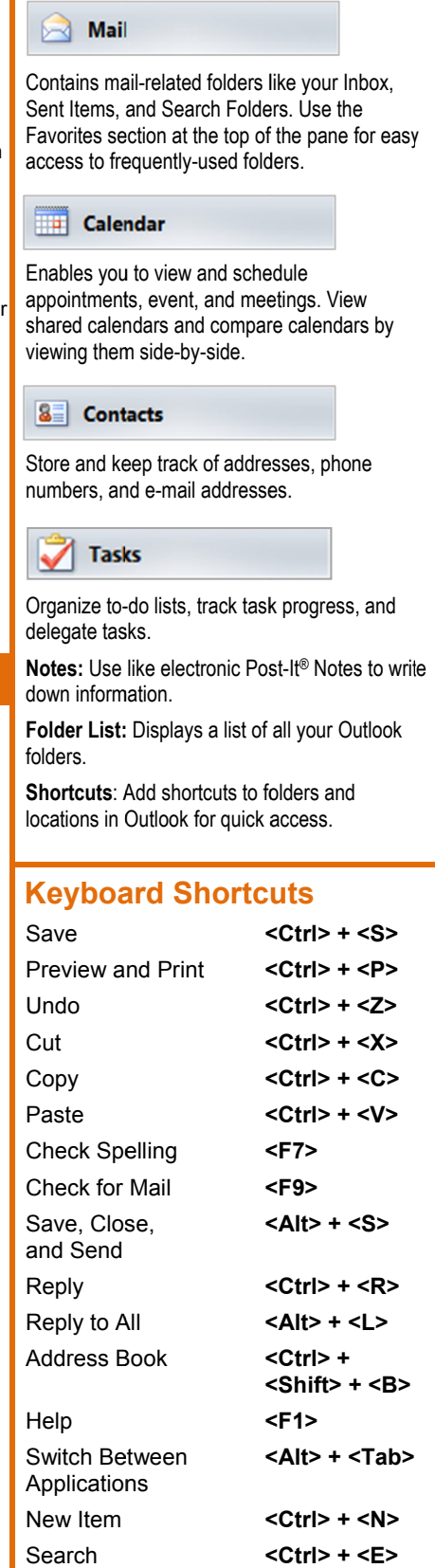

#### **Mail: Advanced Tasks**

- To Attach a File to a Message: Click the Attach Item button in the Include group of the Message tab in the Message window.
- To Preview an Attachment: Click the attachment in the message preview in the Reading Pane.
- To Open an Attachment: Double-click the attachment in the Reading Pane. The file opens in its default program.
- To Flag a Message as a To-Do Item: Right-click the message, select Follow Up from the contextual menu, and select a flag. Or, click the  $\sqrt{f}$  flag icon on the message. Or, select the message, click the **Y** Follow Up button on the Standard toolbar and select a flag.
- To Categorize a Message by Color: Click the Quick Click icon on the message. Or, right-click the message, select **Categorize** from the contextual menu, and select a color category. Or, select the message, click the **Categorize** button in the Tags group of the Home tab on the Ribbon, and select a flag.
- To Recall a Message: Open the Sent Items folder. Double-click the message, click the **Actions** button in the Move group of the Message tab on the Ribbon, and select Recall This Message. Choose to delete the message or replace the message with a new one in the dialog box and click OK. You can only recall a message if you are using MS Exchange Server and the recipient has not opened it.
- To Resend a Message: Open the Sent Items folder. Double-click the message, click the **Actions** button in the Move group of the Message tab on the Ribbon, and select Resend This Message. Edit the message and recipients as necessary and click Send.
- **Calendar**
- To Open the Calendar: Click the Calendar button in the Navigation Pane.
- To Change Views: Click a view option in the Arrange group on the Home tab, or click the View tab and select an option there.
- To View a Specific Date: Click the date in the Date Navigator, or click and drag to view a set of consecutive dates.
- To Schedule an Appointment: Click the New Appointment button in the New group on the Home tab or press  $\langle Ctr| > + \langle N \rangle$ .
- To Schedule a Recurring Appointment: Click the New Items button in the New group on the Ribbon, and select More Items > Recurring Appointment.
- To Schedule a Meeting: Click the New Meeting button in the New group on the Ribbon. Add recipients and meeting details and click Send.
- To Schedule an All Day Event: Click the New Items button in the New group on the Ribbon and select All Day Event.
- To Reschedule an Item: Click and drag the item to a new date and/or time on the Calendar. Or, double-click the item to open it, make your changes, and click the Save & Close button in the Actions group on the Ribbon.
- To Edit an Item: Click the item to view the Calendar Tools contextual tab. Or, double-click the item, make your changes, and click the Save & Close button in the Actions group on the Ribbon.
- To Delete an Item: Select the item and press <Delete>. Or, select the item and click the Delete button in the Actions group of the Appointment tab on the Ribbon.
- To Search the Calendar: Click in the Search box in the upper right corner, or press <Ctrl> + <E>. Type search keywords and press <Enter>.
- To Create a Contact Group: Click the New Items button in the New group on the Ribbon and select More Items > Contact Group. Click the Add **Members** button in the Members group on the Ribbon, select a name in the list, click the **Members** button, and repeat for each name to be added. Click OK, then click Save & Close in the Actions group of the Contact Group tab.
- To Create a Signature: In the message window, click the Signature button in the Include group of the Message tab on the Ribbon, select Signatures, and create the new signature.
- To Change a Message's Options: In the message window, click the Options tab on the Ribbon and click the More Options is dialog box Launcher. Here you can specify: if the message is important or sensitive; importance or sensitivity of the message; if you want to add voting buttons to the message; where replies should be sent to; if you want a read receipt; and if you want to encrypt the message or delay its delivery.
- To Move a Message to a Different Folder: Select the item, click the Move button in the Move group of the Home tab of the Ribbon, and select the destination folder. Or, click and drag the item to a different folder in the Navigation Pane.
- To Turn On the Out of Office Assistant: Click the File tab, select Info and click the **Automatic Replies** button.
- To Save a Message as a Draft: Click the Save button on the Quick Access Toolbar in the message window. The message appears in the Drafts folder.
- To Create a New Rule: Click the Rules button in the Move group of the Home tab on the Ribbon and select Create Rule.
- To Manage Rules: Click the Rules button in the Move group of the Home tab on the Ribbon and select Manage Rules and Alerts.

#### **Contacts**

- To Open Contacts: Click the Contacts button in the Navigation Pane.
- To Change Views: Click a view option in the **Arrange** group on the Home tab, or click the View tab and select an option there.
- To Create a New Contact: Click the New Contact button in the New group on the Home tab or press  $\langle Ctr| > + \langle N \rangle$ .
- To Create a New Contact Group: Click the New Contact Group button in the New group of the Home tab on the Ribbon. Click the **Add Members** button in the Members group on the Ribbon, select a name in the list, click the Members button and repeat for each name to be added. Click OK, then click Save & Close in the Actions group of the Contact Group tab.
- To Edit a Contact: Double-click the contact and make your changes.
- To Find a Contact: Type your search text in the Search Contacts field or press  $\leq$ Ctrl> +  $\leq$  >. Or, click the Find a Contact field in the Find group on the Home tab, enter your search text and press <Enter>.
- To Delete a Contact: Select the contact and press <Delete>.

#### **Tasks and To-Do Items**

- To Open Tasks/To-Do List: Click the Tasks button in the Navigation Pane and select To-Do List or Tasks in the Navigation Pane.
- To Create a New Task/To-Do Item: Click the New Task button in the New group on the Home tab or press <Ctrl> + <N>.
- To Complete a Task: Click the Mark Complete button in the Manage Task group on the Ribbon, or click the task's **check box** in Simple List view.
- To Delete a Task: Select the task and press the <Delete> key. Or, click the Delete button in the Delete group of the Home tab.